e-Class 學生戶口使用簡介 (初中同學適用)

- 1. 學校部份事項 (例如 陸運會報名、課外活動報名、中六同學為就讀學科自我評級等) 會利 用學生通告形式通知同學,同學應養成習慣,每天登入 e-Class 戶口查看及簽署通告。學 生通告有別於家長通告,學生通告的對象是學生本人。
- 2. 每名學生均獲發一個 e-Class 戶口,登入編號是 "s" + 學生證編號。例如,學生證編號 是 "201001" 的話,則 e-Class 登入編號便是 "s201001"。預設密碼為學生身份證號碼中的 字母和數字。例如,若學生身份證號碼是 Y123456(7) 的話, 預設密碼便是 Y1234567。
- 3. 班主任作為監察者,會定期檢查同學的簽署情況。若同學屢次不簽署學生通告,將交由 訓導組處理。
- 4. 如忘記 eClass 學生帳戶密碼,請在第一個小息找吳錫斌老師重設。
- 5. 同學不能使用手機 APP,只可诱過網頁形式來登入 e-Class 戶口:
	- ◆ 在網頁瀏覽器直接鍵入 eclass.bhscmc.edu.hk,或在本校網頁右下方的捷徑進入。
	- ◆ 在登入版面中鍵入登入編號及密碼,再按「登入」按鈕。

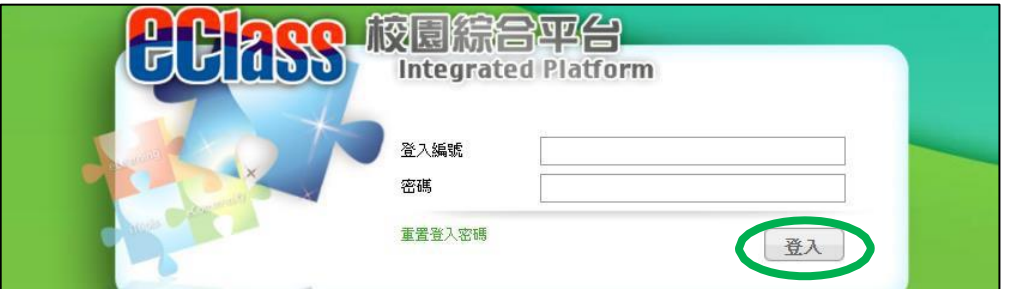

 若出現通告圖標,則表示有電子通告未曾簽署。學生可按通告圖標或選取「資訊服 務」>「電子通告系統」進入查閱通告版面。

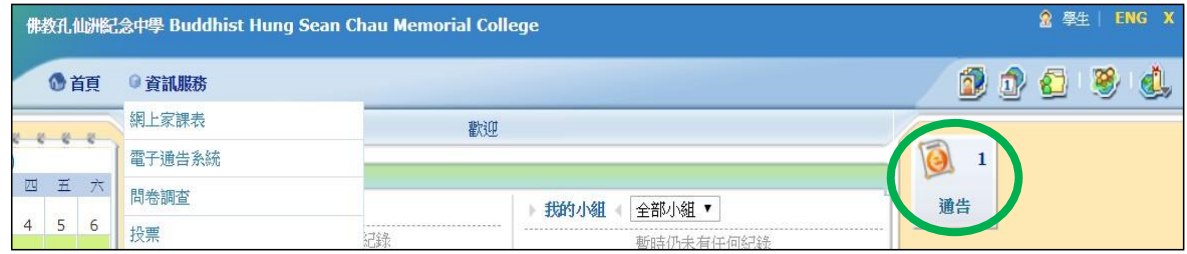

 同學可查閱所有家長通告,但不能簽署。如要查閱學生通告,先要在左方選單中選擇 「學生簽署通告」。

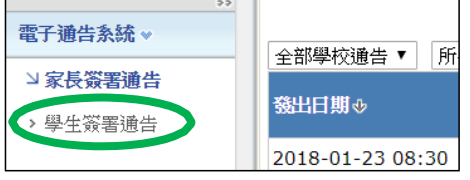

所有未簽之學生通告均以粉紅色顯示,按通告標題便可閱讀。

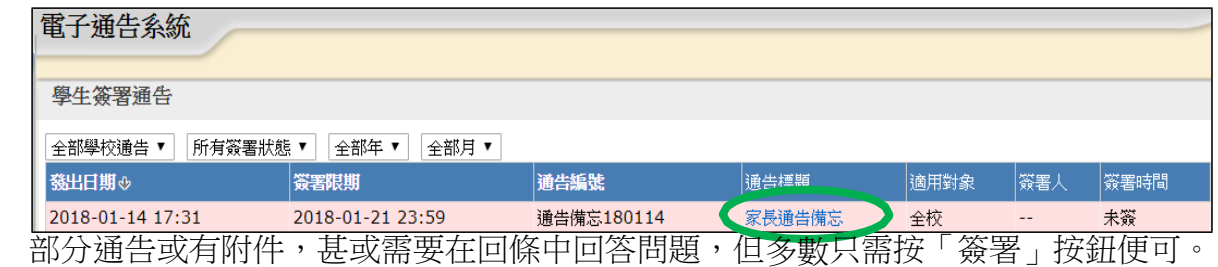

同學若要更改登入密碼,可按版面右上方的「我的戶口」圖標,然後依從指示進行。

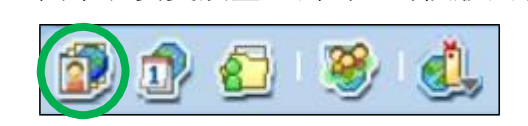

同學只需按版面右上方的「X」便可登出戶口。

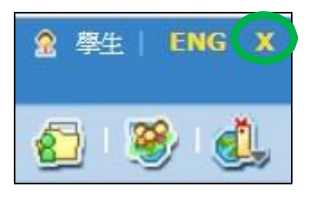

- 6. e-Class 戶口同時亦會貯存同學中學生涯中的學習紀錄。
	- 同學如欲查看自己過往的服務、獎項、課外活動及其他學習經歷,可按版面右上方的 「學習檔案」圖標進入 iPortfolio。

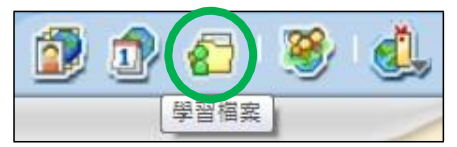

◆ 學如發現 iPortfolio 內資料不正確,請立即通知校務處核實各跟進。